# Sezione fatture differite di XAB e DDT

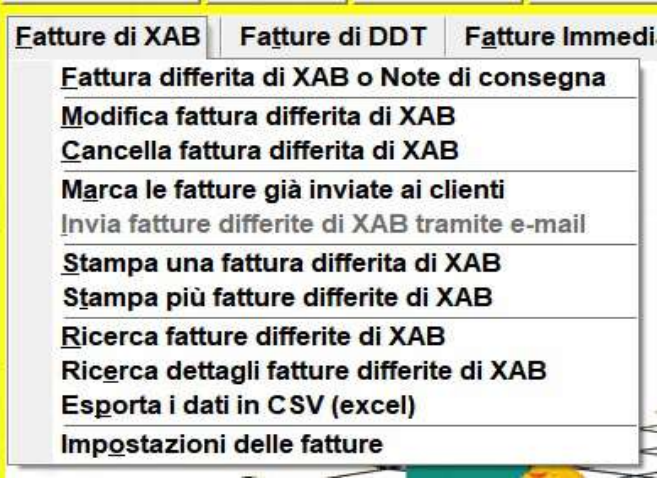

## 1) Impostazioni delle fatture:

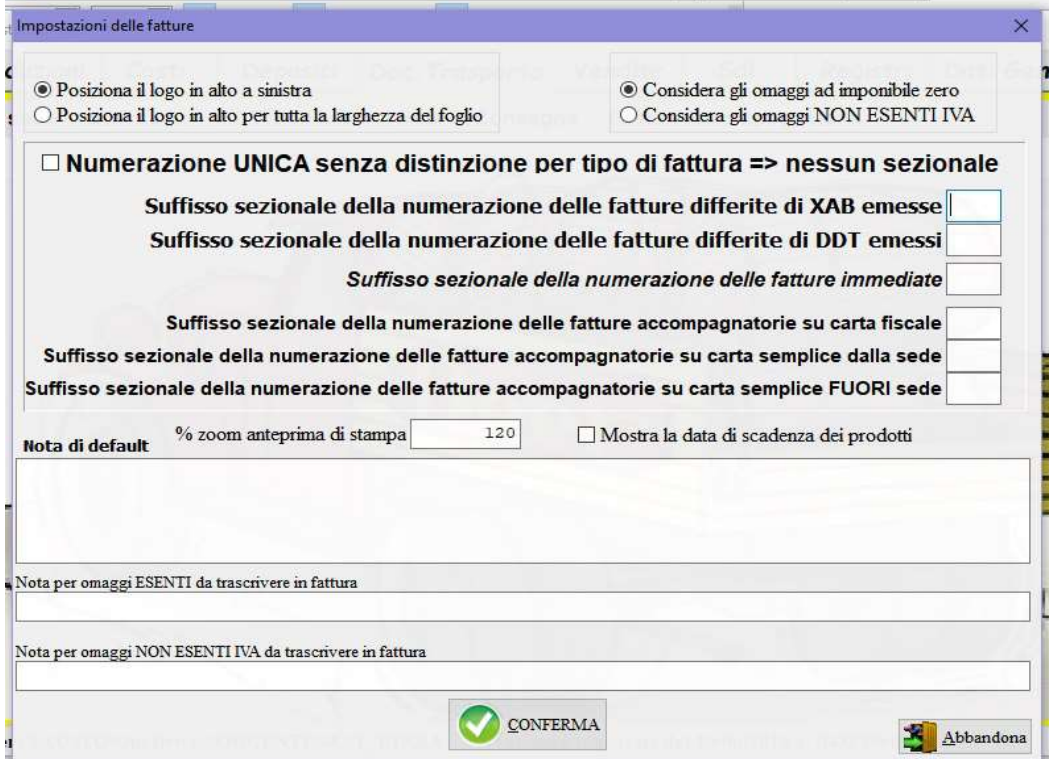

per impostare le fatture: posizione del logo, valorizzazione degli omaggi ovvero ad imponibile zero oppure ad IVA non esente, inserire la data di scadenza dei prodotti; stabilire se si vuole una numerazione unica progressiva annuale per tutte le fatture senza distinzione di tipo oppure attribuire ad ogni tipologia un sezionale con una propria numerazione progressiva distinguendola con un suffisso diverso; memorizzare una nota di default e le diciture da riportare in caso di omaggi esenti o non.

## 2) Fattura differita di XAB, DDT e Note di consegna:

per emettere la fattura differita di documenti di trasporto emessi in precedenza, XAB, DDT Note di consegna

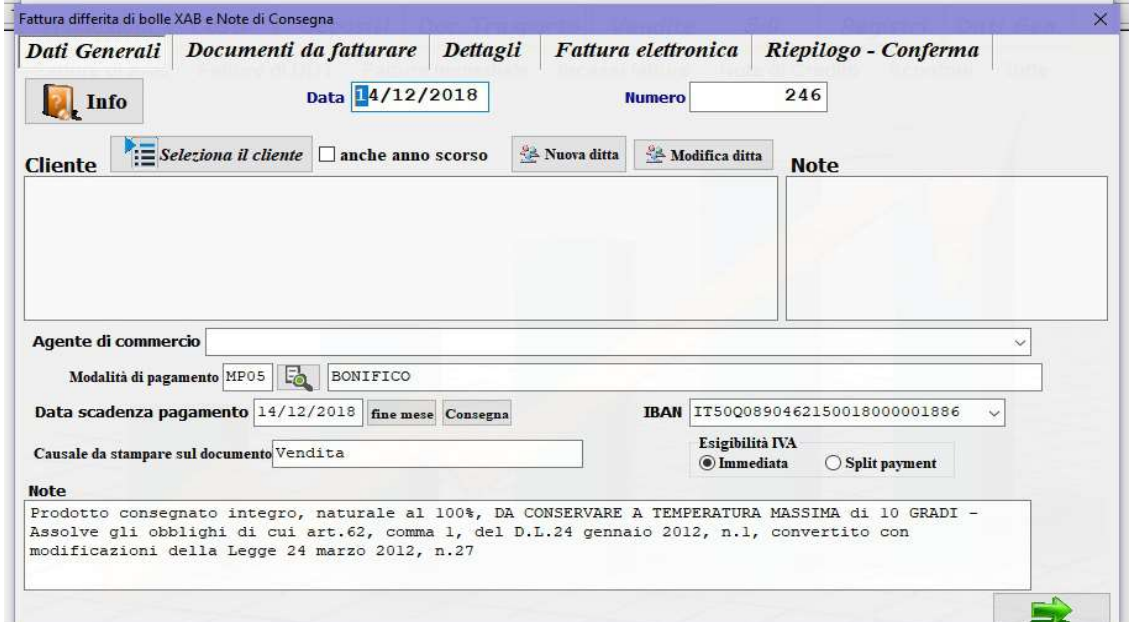

Dati Generali: selezionare il cliente premendo il pulsante digitando le prime lettere della denominazione si posiziona sulla prima corrispondenza, invece compilando il campo filtra

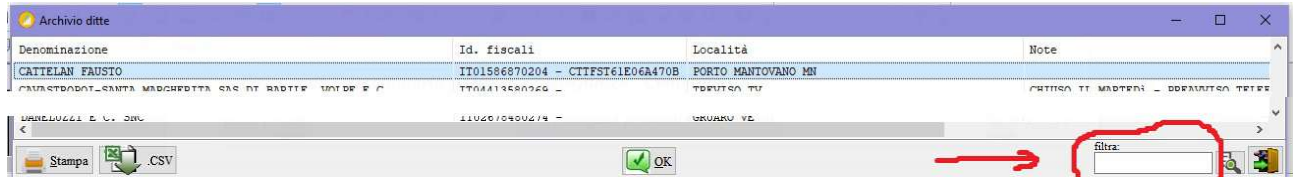

l'elenco viene ristretto alle sole ditte che contengono tra i loro dati fiscali la parola indicata. La lista propone solo quelli in attesa di fattura differita, attivando il check anche anno scorso vengono ricercati anche i documenti di trasporto con causale VENDITA ma non ancora fatturati emessi l'anno precedente a quello della fattura.

Compilare gli altri dati: agente di commercio – causale - esigibilità dell'IVA - modalità di pagamento obbligatoria e secondo la tabella prestabilita dall'Agenzia delle Entrate - data scadenza pagamento della fattura (la data viene calcolata in base l'impostazione memorizzata nell'anagrafica della ditta), IBAN per l'accredito del pagamento.

#### Documenti da fatturare:

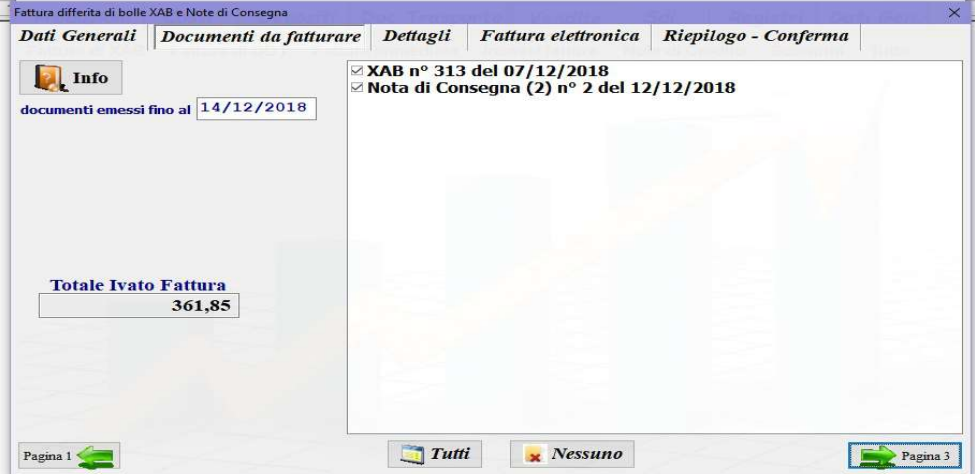

selezionare quali documenti già consegnati al cliente, in attesa di fatturazione, vadano fatturati.

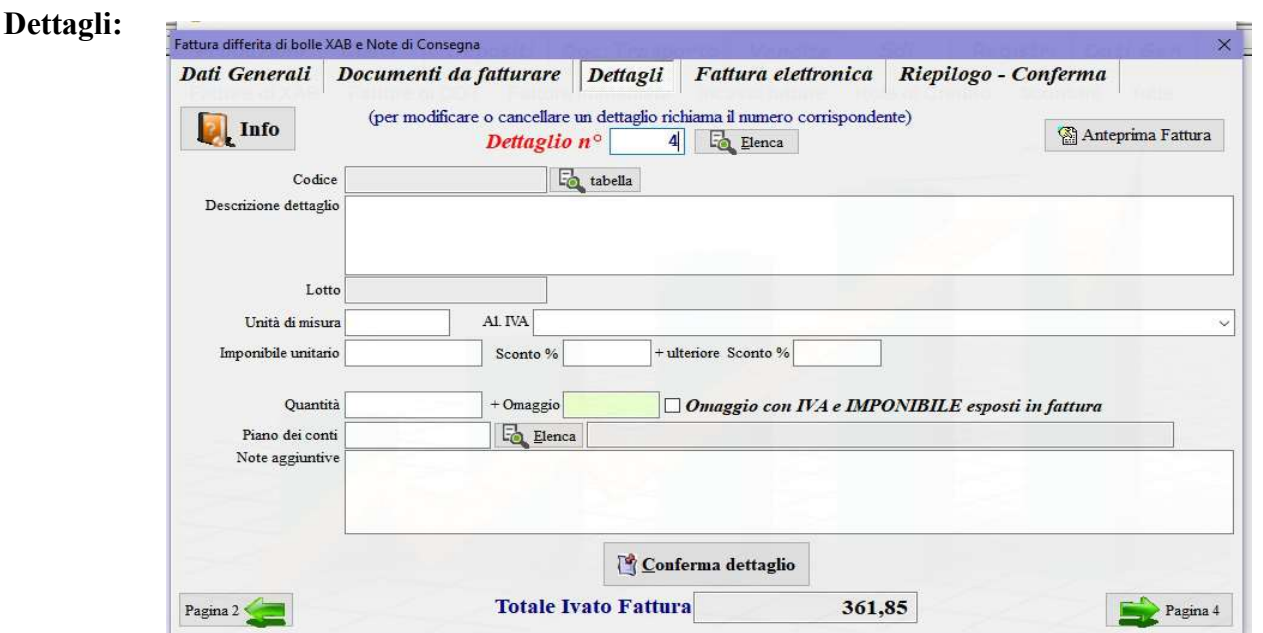

è possibile richiamare una voce  $\Box$  Elenca per modificare alcuni dati dei dettagli importati dai documenti di trasporto selezionati, per modificare o cancellare le quantità è necessario modificarle o cancellarle nei documenti di viaggio.

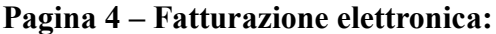

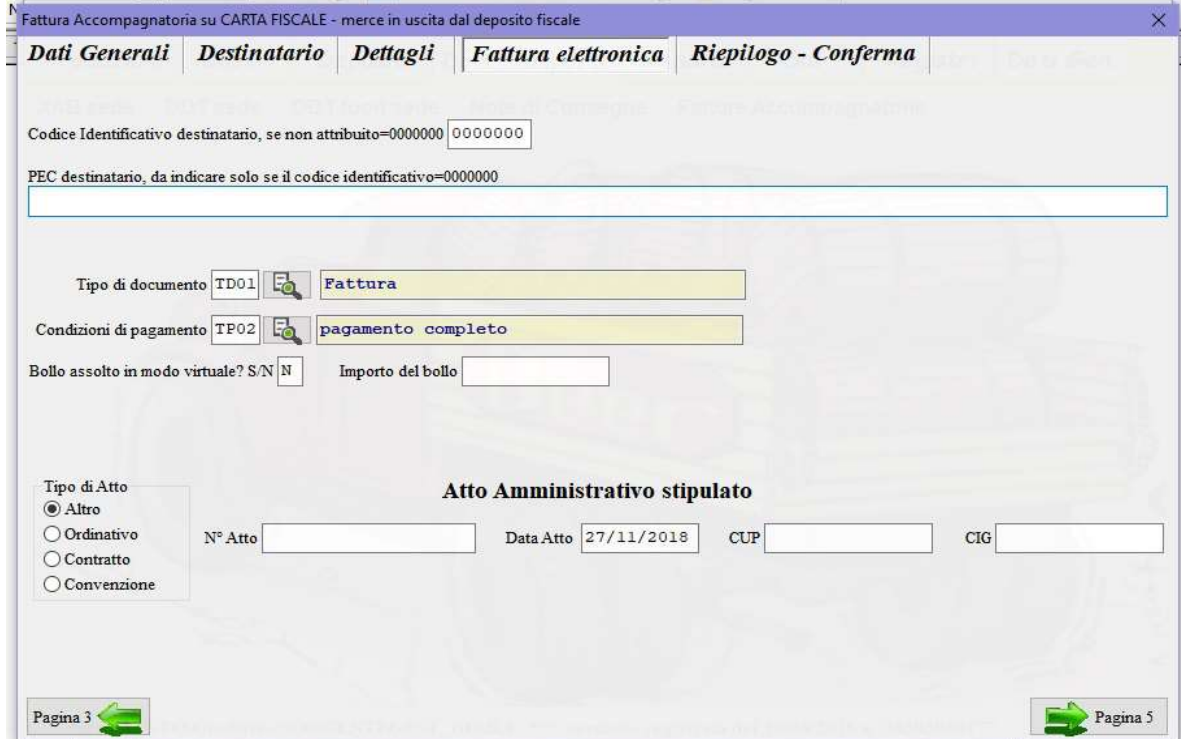

compilare i campi per la fatturazione elettronica, i campi codice identificativo e PEC sono alternativamente obbligatori secondo le indicazioni fornite dal cliente, solo uno dei due deve essere presente, il tipo di documento e le condizioni sono obbligatori e devono rispettare le tabelle stabilite dall'Agenzia delle Entrate.

#### Riepilogo e conferma:

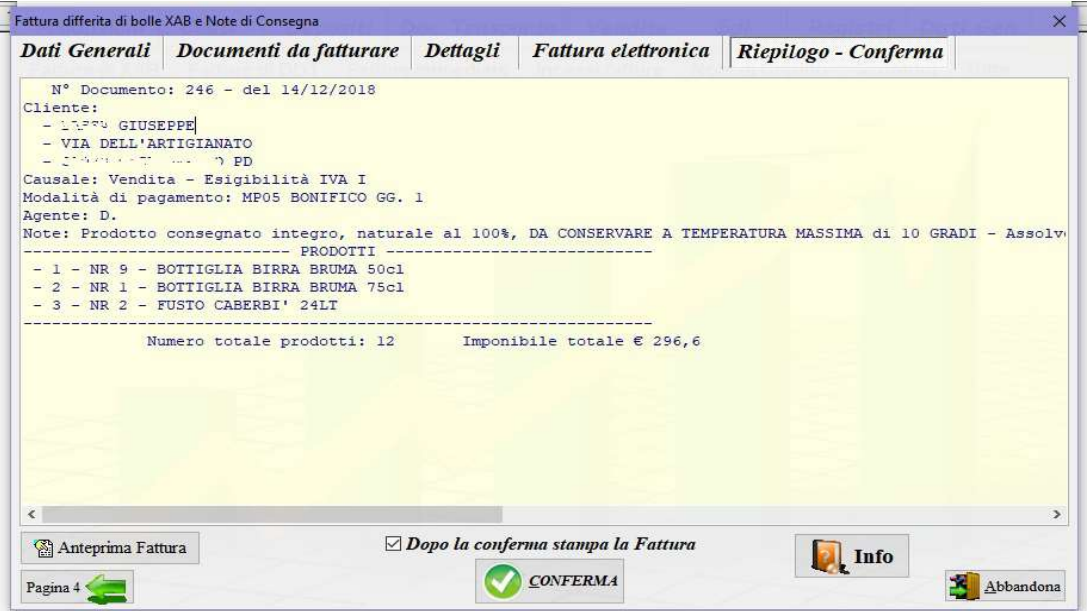

Prima di confermare la registrazione della fattura è possibile visualizzare l'anteprima. Lasciando il check Dopo la conferma stampa la fattura una volta registrata verrà proposta la stampa.

- 3) Modifica Fattura differita di XAB DDT: richiamare la fattura e procedere con la modifica come al punto 2).
- 4) Cancella Fattura differita di XAB DDT: richiamare la fattura e confermare la cancellazione digitando la parola SI seguita dal tasto INVIO (enter).
- 5) Stampa una Fattura differita di XAB DDT: richiamare la fattura e confermare per la stampa.
- 6) Stampa più Fatture differite di XAB DDT: selezione le fatture da stampare che possono essere filtrate per data di emissione e destinatario.
- 7) Ricerca Fatture differite di XAB DDT:

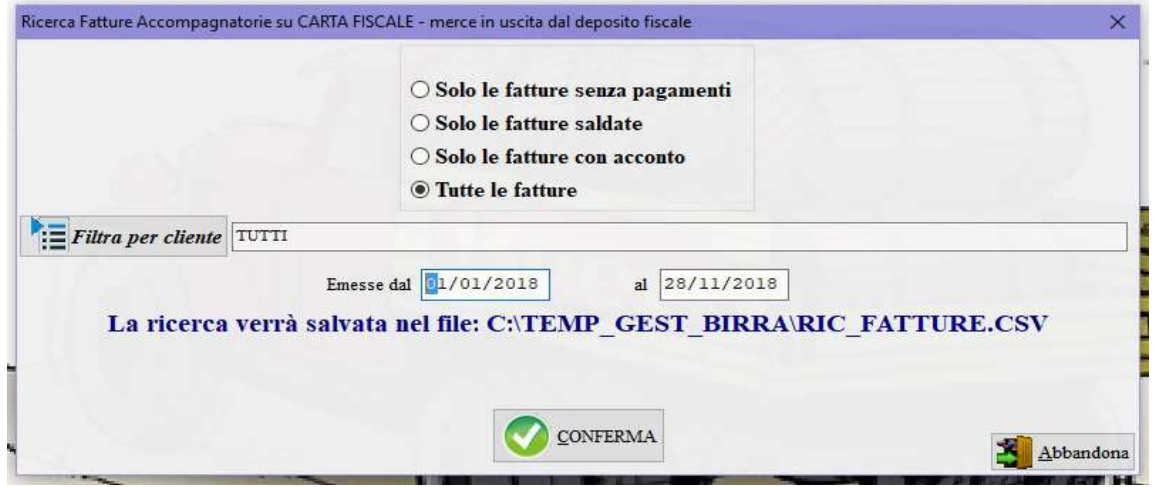

la ricerca può essere filtrata in più modi.

### 8) Ricerca dettagli Fatture differite di XAB - DDT:

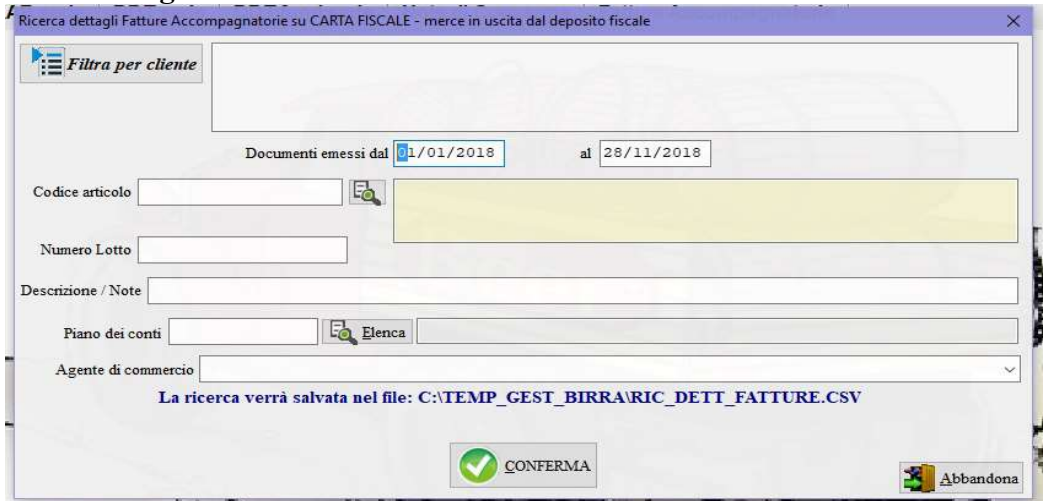

la ricerca può essere filtrata per le corrispondenze dei campi proposti.

9) Esporta i dati in CSV (excel): tutti i dati delle fattura differite vengono trascritti in formato CSV (excel) nel file: C:\TEMP\_GEST\_BIRRA\EXP\_FATTURE.CSV, resta all'operatore la possibilità di ottenere qualsiasi situazione non prevista nel gestionale.